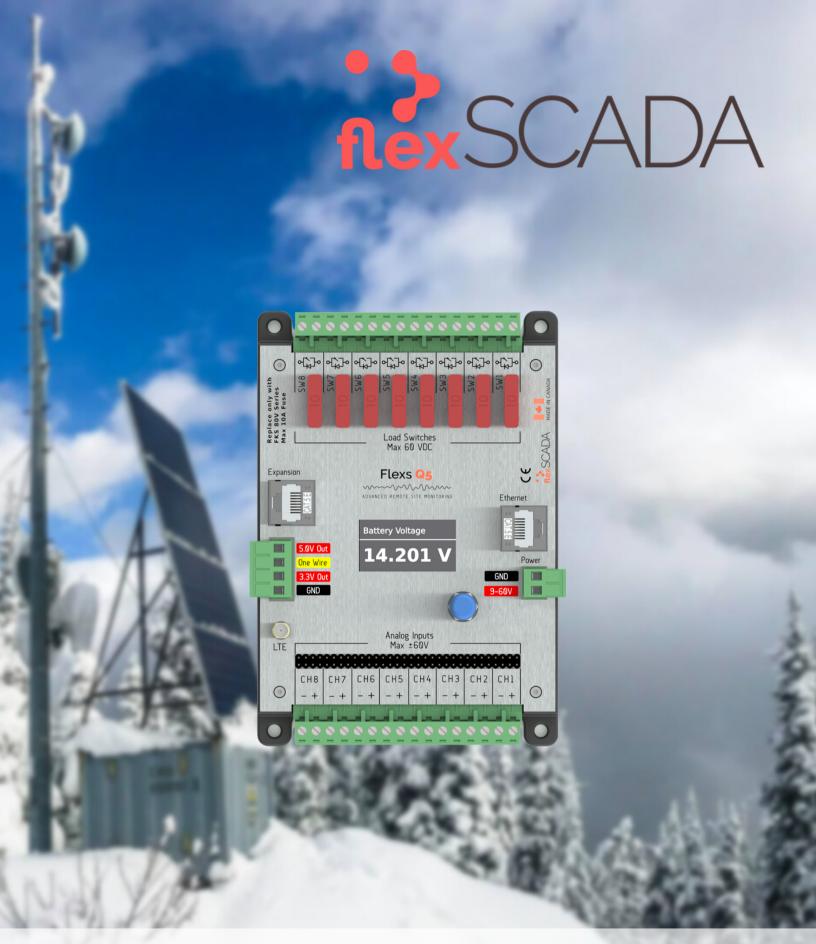

FlexsQ5 / Q5 Pro
ADVANCED REMOTE SITE MONITORING
Rev: 3.5 Updated: 2019/12/16 Firmware: V84

USER GUIDE

# TABLE OF CONTENTS

## GOT QUESTIONS?

Can't find what you're looking for? We love hearing from our customers! Please contact us with any questions.

## CONTACT

+1877.352.7398

support@flexscada.com

www.flexscada.com

P.O. Box 277

Lytton, B.C. VOK 1Z0

Canada

## CONTENTS

Section 1.0: Hardware Specifications

Section 1.1: What's included

Section 1.2: Getting Started

Section 1.3: Web Interface Overview

Section 1.4: Main Menu

Section 1.5: Visualization Menu

Section 1.6: Input Graphing

Section 1.7: Input Oscilloscope

Section 1.8: Device Options Page

Section 1.9: Ping Probes Page

Section 1.10: Network Page

Section 2.0: Analog Inputs

Section 2.1: Voltage Inputs

Section 2.2: Current Inputs

Section 2.3: 1-wire sensors

Section 2.5: AC Power Metrics

Section 3.0: Relay Configuration

Section 4.0: Scripting

Section 5.0: SNMP

Section 6.0: Device Firmware Updater

Section 7.0: Device Interface

Section 8.0: Expansion Interfaces

Section 9.0: Warranty Terms

## GLOSSARY

1-wire/one-wire - a sensor protocol developed by Dallas Semiconductors

A - Amps (Unit of Current)

AC - Alternating Current

AVG - Average

Bit - The smallest possible amount of data: 0 or 1

Bool or Boolean - true or false, usually represented with a single bit

Byte - 8 bits

CH - Channel

CT - Current Transformer

DC or VDC - Direct Current

DFU - Define Firmware Updater

DHCP - Dynamic Host Configuration Protocol

DNS/NS - Domain Name Service (server that converts names to IPs)

FET - MOSFET (Type of semiconductor switch)

FW - Firmware

Floating Point - Any non-whole number

HTTP - HyperText Transfer Protocol

HTTPS - Secure HyperText Transfer Protocol

HVD - High Voltage Disconnect

HW - Hardware

Hz - Hertz (Cycles per second)

12C - Communication protocol

INS - Instantaneous Value

IP - Internet Protocol v4

IPv6 - Internet Protocol v6

IoT - Internet of Things

JSON - JavaScript Object Notation

kSPS - Thousand Samples Per Second

LAT/LNG - GPS Latitude/Longitude (Decimal Degrees Format)

LTE - 4G Cellular Service

LVD - Low Voltage Disconnect

MAC - Media Access Control

mA - Milliamps (1000th of an Amp)

mJ - Megajoules

MODBUS - Communication protocol used for Industrial PLC's

Mbps - Megabits Per Second

NTP - Network Time Protocol

Ohms - Unit of Impedance

PF - Power Factor

PING or IMCP - Internet Control Message Protocol

PoE - Power Over Ethernet

RMS - Root Mean Square

SLAAC - IPv6 Stateless Address Autoconfiguration

SNMP - Simple Network Management Protocol

SW - Switch

Subnet/Netmask/NM - Refer to Internet Protocol

TCP - Transmission Control Protocol

THD - Total Harmonic Distortion

TX - Transmit

**UART - TTL Level Serial** 

UID - Unique Identifier

V - Volts

VDC - Volts DC

VT - Voltage Transformer

W - Watt (Unit of Power)

## 1.0 - Hardware Specifications

### PHYSICAL

Dimensions: 157 mm x 108 mm x 40 mm (Mounting Holes: 96 mm x 144 mm - 4 x 3mm)

Also mount with standard DIN Rail - Recommended DIN Rail space: 120 mm

**Temperature Rating:** -40 to 85°C (industrial rated components)

Environment: Max 95% relative humidity, non-condensing (ETSI300-019-1.4 Standard)

Weight: 200g

## POWER REQUIREMENTS

Voltage: 9 - 60 VDC (reverse polarity protected)

Power Consumption: 0.6 W @ 12V Typical (varies based on configuration)

#### ANALOG INPUTS

Analog Conversion: 24 bit; 0.05 mV @ ±60 V range; 0.004 mV precision @ ±5 V range

**Voltage Range:**  $\pm 60$  V (fully differential, bi-polar) (0.5 M $\Omega$ . Imp) **Current Range:** 0 - 25 mA (requires hardware jumper change)

#### LOAD SWITCHES

Max Voltage: 60 VDC

Max Current: 8 A Max Cont (100 A Surge < 1 ms) (50% derating above 50° C) Switch Type: Isolated solid state N-Channel FET /w fly-back protection

Fusing: ATO blade style fuse (replace only with fuses rated for correct voltage range)

Software Fuse: 500 mA to 5 A \*\*\*PRO ONLY\*\*\*
Current Sensing: 0 to 5 A \*\*\*PRO ONLY\*\*\*

#### REGULATED OUTPUTS

**5.0 V output:** 500 mA Max

**3.3 V output:** 500 mA Max (Typ 3.47V)

3.3 V Output /w LTE Module: 150 mA Max (Typ 3.47V)

### **ETHERNET**

- 10/100 Mbps Operation
- Long-Range 300 Meter at 10 Mbps
- IEEE 802.3az Energy Efficient Ethernet
- ±15 kV IEC 61000-4-2 Level 4 ESD Protection
- IEEE 802.3 Auto-Negotiation
- IPv4: DHCP, Static; IPv6: SLAAC, DHCPv6, Static
- Passive PoE: Pins 4, 5+; 7, 8- @ 9 to 56V

## LTE SPECS \*\*\*LTE VERSION ONLY\*\*\*

- LTE CAT-M1/NB-IoT 3GPP release 13 LTE Adv. Pro
- SMA Connector: SMA-Female
- LTE Bands: 2, 3, 4, 5, 8, 12, 13, 20, 28
- Modem: ublox SARA-R410M-02B
- Certified by: FCC, ISED, PTCRB, NCC, RCM, RED, AT&T, Telus, Telstra, Verizon, GITEKI 2

## 1.1 - What's Included

1 x Flexs Q51 x DIN Rail Mounting Kit

1 x Product Manual

## 1.2 - Getting Started

This section provides a brief overview on how to connect to a FlexsQ5 for the first time.

Attach the Q5 to a power source (9 to 60 VDC) using the two pin power terminal located beside the Ethernet port.

The Q5 can alternatively be powered via POE over the Ethernet port.

#### DO NOT POWER THIS DEVICE DIRECTLY FROM AN AC POWER SOURCE! DOING SO WILL VOID YOUR WARRANTY!

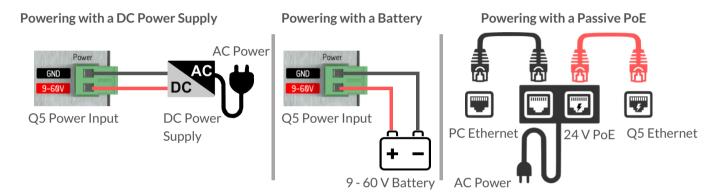

Once power is connected, the Q5 display will illuminate indicating that the Q5 has successfully started. The Q5 will then search for a router on the network to get an IP address. If the Q5 fails to find a router within the first 10s of bootup, it will fallback to standalone mode. In standalone mode, the Q5 will use the fallback IP (default 192.168.1.20).

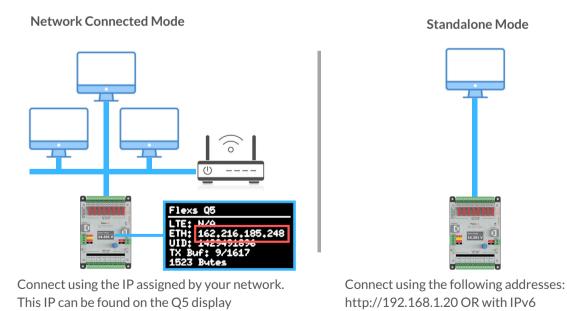

Using Chrome, Firefox or Safari enter the device IP in the address bar to load the Q5's web interface.

The default password for the device is "flexscada".

(highlighted in red above)

IT IS HIGHLY RECOMMENDED TO CHANGE THIS PASSWORD WITH A SECURE PASSWORD TO AVOID UNAUTHORIZED ACCESS TO THE DEVICE.

http://[fe80::744]

## 1.3 Web Interface Overview

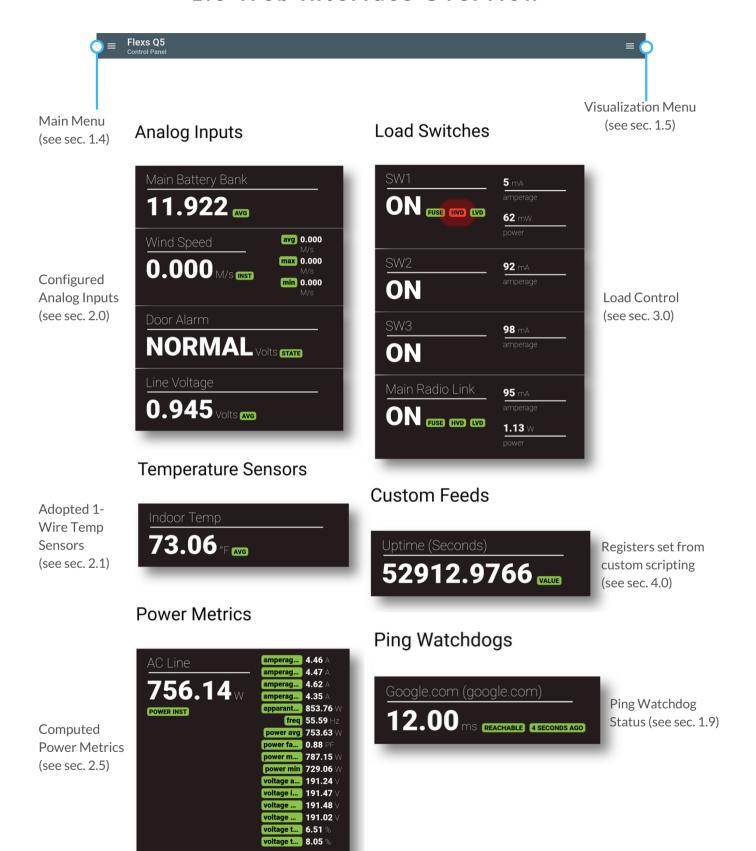

## 1.4 - Main Menu

## Expert Mode - Disabled Expert Mode - Enabled

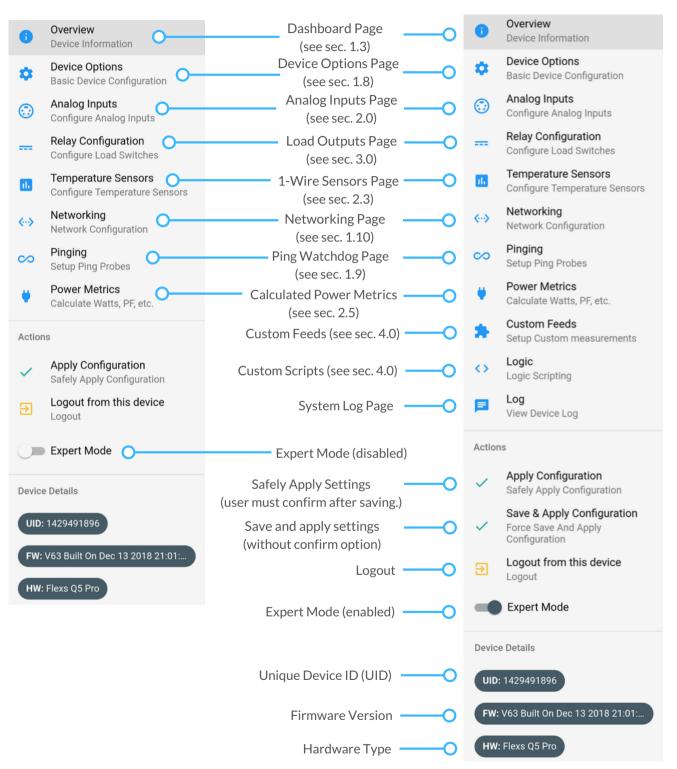

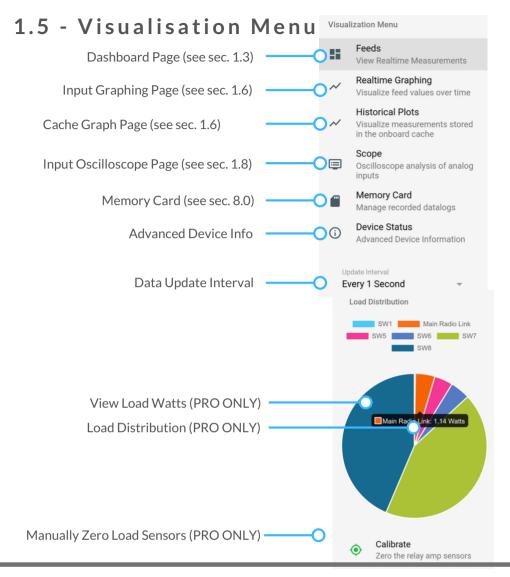

# 1.6 - Input Graphing Page

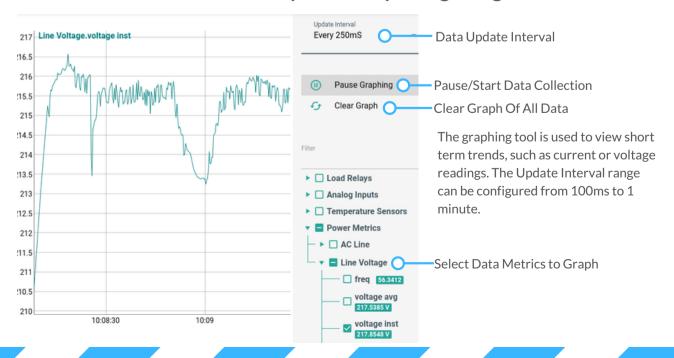

## Cache Graph Page

The internal memory is used to cache measurements when the device is unable to upload data to our cloud server or when the device is operating in standalone mode.

Note: The Q5 does **not** have an internal battery to keep cached measurement data or system time between power failures. When operating in standalone mode the NTP server field in the *Device Options* page must be set. We recommend using our cloud service, SNMP or some other offsite method for long term measurement data storage.

#### WARNING! REMOVING POWER WILL CAUSE LOSS OF ALL LOCALLY CACHED DATA!

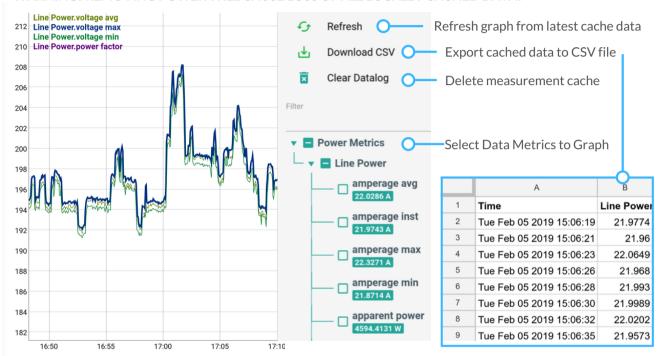

## 1.7 - Input Oscilloscope Page

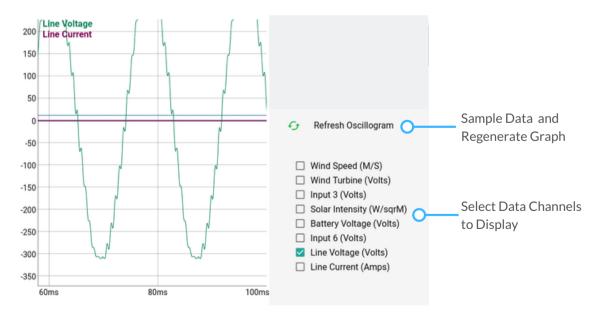

The oscilloscope tool provides a close-up look at how "clean" your power source is.

When the refresh button is clicked, 2,000 simultaneous readings are taken across all 8 channels and then displayed in the web interface. The sample rate of the Q5 is 8,000 samples/second (i.e. 8 samples taken each millisecond).

# 1.8 - Device Options Page

| Device Name and Description are displayed in the cloud platform. These are useful when searching for a device. | Device Name  Flexs Q5                                                                                                    | _   |
|----------------------------------------------------------------------------------------------------|----------------------------------------------------------------------------------------------------|-----|
| Description of this device                                                                                     | Description                                                                                                    | _   |
| Coordinates will autofill when a GPS module is attached.                                                       | GPS (Lat)  Unit System  GPS (Lng)                                                                                                    |     |
| Unit System ——                                                                                                 | → Metric                                                                                                    |     |
| Event logging level ———                                                                                        | Log Level  Errors Only                                                                                                    | _   |
| CPU Clock Speed ——                                                                                             | Power Scaling  Balanced (approx 500mW)                                                                                                    |     |
| Transmit measurements to cloud at this interval. Also used for avg, min and max values on the dashboard.       | Measurement Interval  Every 10 Seconds  Measurements will be taken on this interval and queued for transmission to the cloud at the Cloud Sync Interval                                                                                     |     |
| Sync configuration data with cloud at this interval. If disabled NTP field will show below.                    | Cloud Sync Interval  Every Minute  Device connects with the cloud at this interval to upload queued measurements and to check for any pending commands suc changes or software updates.                                                     | :h  |
| Default address - change this only when running customer hosted cloud software.                                | Cloud Server Address  http://iot.flexscada.com:7001  The cloud server address is the server that the Flexs Q5 syncs with to upload measurements.                                                                                            |     |
| Log measurements to<br>Memory Card                                                                             | If you are using FlexSCADA's cloud hosting you'll use http://iot.flexscada.com:7001, otherwise you'll use your own hosting add  Memory Card Logging  Recording enabled at measurement interval                                              | ire |
|                                                                                                    | Data will be logged in .CSV format at the configured measurement interval with a new file created every month.  To avoid overly large data files which may be diffacult top open, we strongly recommend increasing the measurement interval | to  |
| Cloud Sync Interval  Disabled                                                                                  | minutes.  Memory card utilization can be seen from the `Device Info` tab of the visualization menu.                                                                                                    |     |
| If cloud sync is disabled for standalone use, the NTP server field should be set to keep the device clock set. | ☐ Log config changes to memory card                                                                                                    |     |
|                                                                                                    | This option will store a copy of the configuration to the Memory Card each time it is changed.  Use with caution as the configuration file may contain sensitive or private information which could then be obtained via physic access.     | al  |
| NTP Server Address<br>pool.ntp.org                                                                             |                                                                                                    |     |
|                                                                                                    | CHANGE PASSWORD EDIT CONFIG FILE UPDATE FIRMWARE UPDATE BOOTLOADER                                                                                                    |     |

See next page for details on these buttons

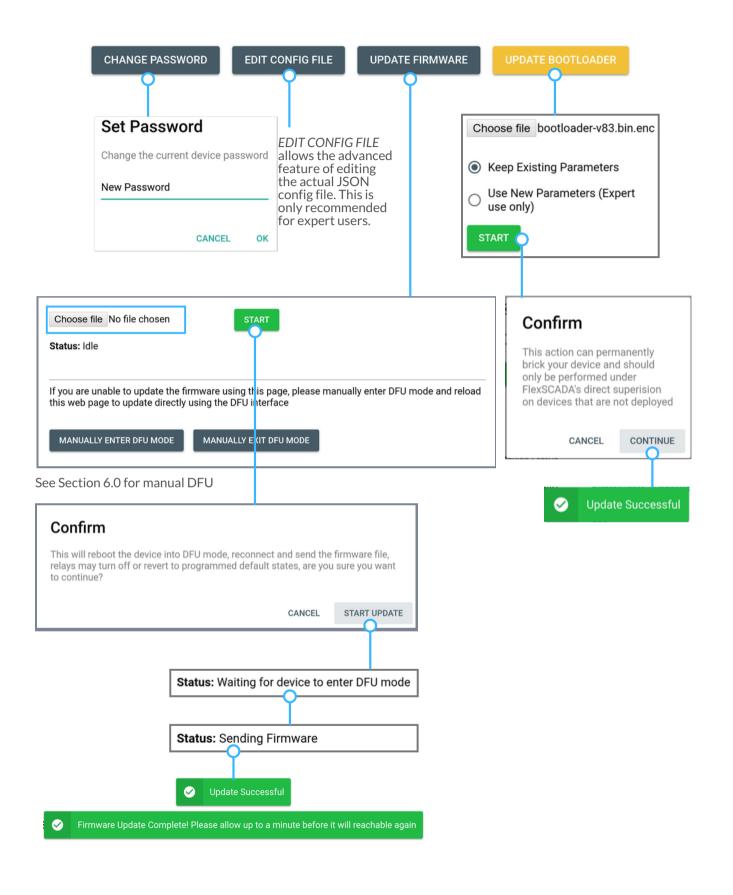

# 1.9 - Ping Probes Page

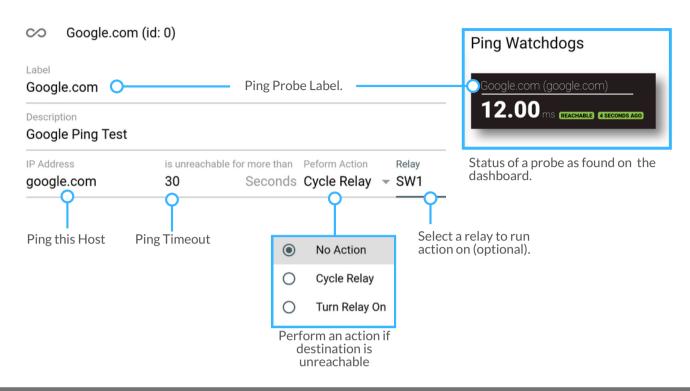

# 1.10 - Network Page

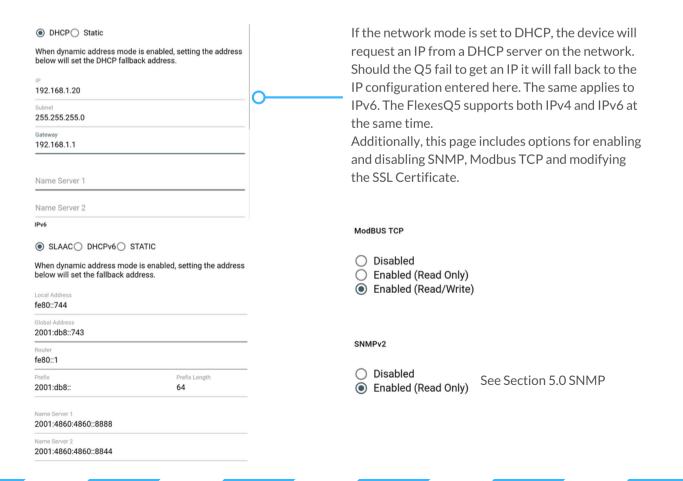

## 2.0 - Analog Inputs

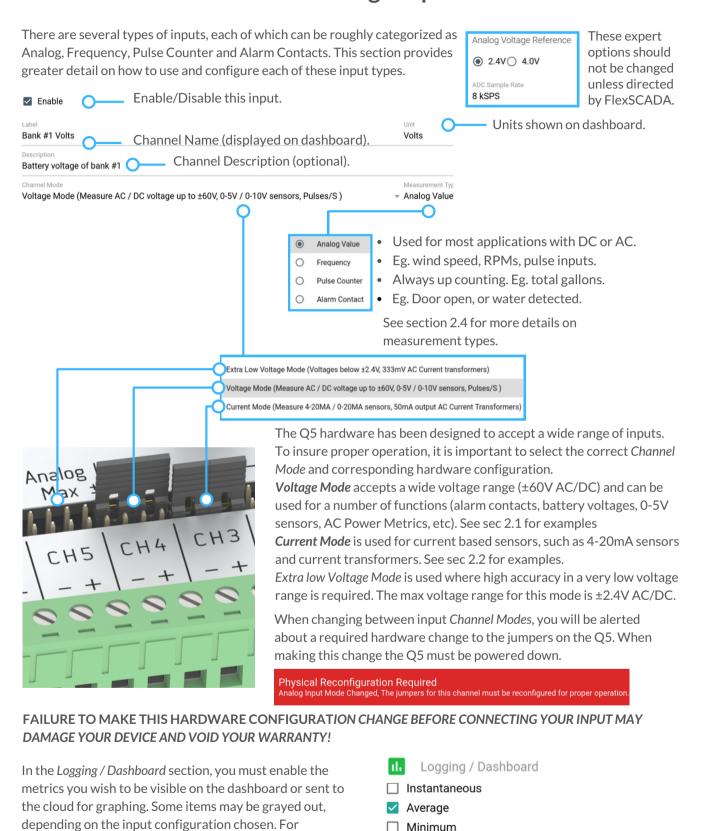

☐ Maximum

☐ Ripple

☐ State

example, the State metric is only valid when the

For min, max and average time period see Section 1.8 -

Measurement Type is set to Alarm Contact.

Measurement Interval.

# 2.1 - Voltage Input

Below is an example of a typical 0-10V sensor attached and configured for use with the Q5. When installing, first confirm that the Q5 is configured in Voltage Mode (see section 2.0 for details on voltage mode). Next, attach the analog output from your sensor to the + terminal on the Q5 channel (shown in the diagram below).

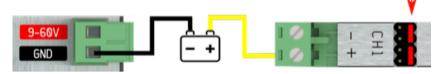

Navigate to the Analog Inputs menu, select the channel, then select Voltage Mode under Channel Mode. Next select Analog Value under the Measurement Type drop down (Channel Mode and Measurement Type are highlighted in the blue box).

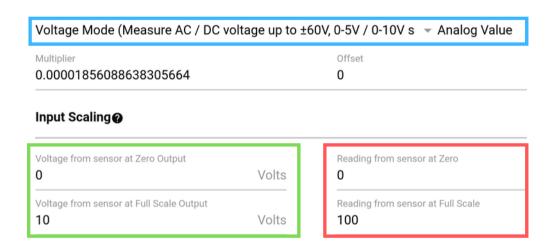

Set the sensor range using the specs found on the side of the sensor or in the provided data sheet. In the above example, OV corresponds to 0 PSI and 10V corresponds to 100 PSI. Enter the voltage output range of the sensor's analog output in the green box. If the sensor output was a 0-5V signal level, the values in the green box would be 0 and 5 instead of 0 and 10.

The Multiplier, Offset and Gain are automatically set when using the Input Scaling section.

For higher voltages (up to 300V) the Q5 Voltage Reducer hardware module may be used with the following configuration. For more details on AC power, refer to section 2.5.

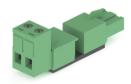

Q5 Voltage Reducer Module (for voltages up to 300V RMS).

| Voltage from sensor at Zo                | ero Output<br>Volts | Reading from sensor at Zero                |
|------------------------------------------|---------------------|--------------------------------------------|
| Voltage from sensor at Full Scale  Volts |                     | Reading from sensor at Full Scale 1213.142 |

Input Scaling for Q5 Voltage Reducer Module Scaling: 60V = 1213.142v

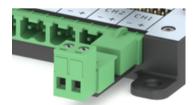

Q5 Voltage Reducer Module (installed).

## **Current Sensors**

Current sensors (not to be confused with current transformers) take a current signal and convert it to an analog voltage output. FlexSCADA and its resellers can provide a 100 A non-invasive current sensor which can be configured as shown below.

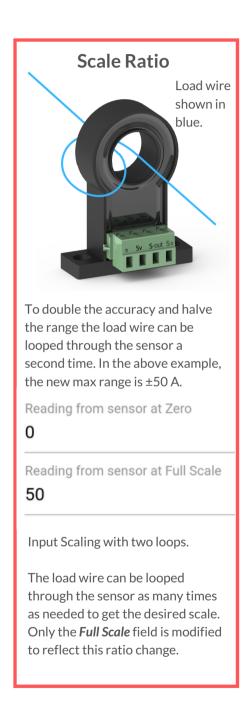

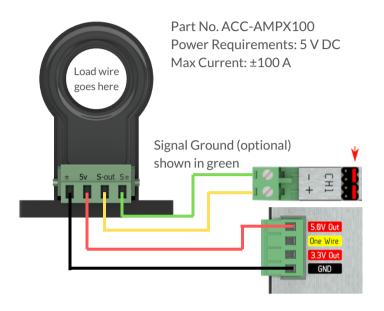

#### Input Scaling @

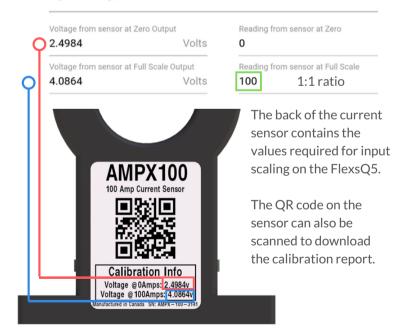

## 2.2 - Current Inputs

The 4 - 20 mA sensor is the de facto industry standard. This section details how to configure the Q5 to accept this type of input. As the Q5 does not power current loops, external power will need to be provided in order for your current loop to function.

To utilize this feature the hardware jumpers must be configured in *Current Mode* (see section 2.0). Next, configure the input from the *Analog Inputs* menu. The Channel Mode and Measurement Type must be configured as shown below. The configuration example below shows a 4 - 20 mA sensor with a range of 0 - 150 PSI. The sensor range for the specific sensor must be entered as shown in the red boxes.

#### WARNING! EXCEEDING THE CURRENT RATINGS OF THE Q5 WILL DAMAGE YOUR DEVICE AND VOID THE WARRANTY!

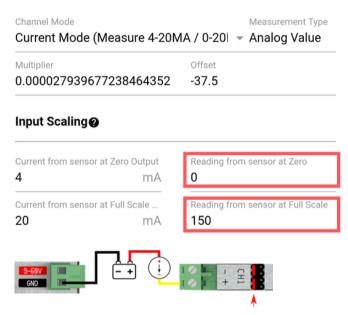

Hardware configuration example for a 4 - 20 mA sensor.

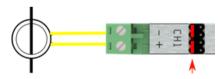

Current transformers can also be used with the Q5 without the need for additional conditioning. Current transformers are connected as shown above.

Note: Current transformers are not to be confused with the 100A noninvasive current sensors sold by FlexSCADA. The non-invasive current sensor converts current readings into a 0-5V voltage style reading. See sec 2.1

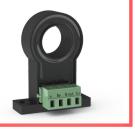

## 2.3 - 1-Wire Sensors

The Q5 supports 1-wire sensors. The below diagram shows how to connect and provide a 1-wire sensor with power and data communication. The Q5 supports up to 64 sensors, each sharing the same 3 wires.

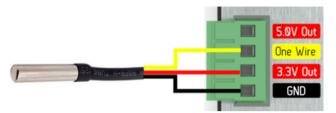

To attach additional one-wire sensors a standard wiring bus will be required, as the terminals are not physically capable of holding more than a few sensors.

Each one-wire sensors has a unique digital ID that makes it possible to view its value without interfering with the other sensors.

Once the sensors have been connected, they must be configured. In the web interface, navigate to the Temperature Sensors menu. Located at the bottom of the page you will see "1 unconfigured sensors found on this device" followed by the unconfigured sensor showing an ADD button (any one-wire sensor can be used in this way).

Alternately, it is possible to pre-add the sensors using the ID found on the sensors sold by FlexSCADA and its resellers. All one-wire sensors will have a unique ID. FlexSCADA one-wire sensors have been labeled with this preexisting ID for ease of use.

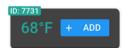

temp sensor.

Adopt unconfigured Manually add temp sensor. (Sensor ID found on sensor wire shown right.)

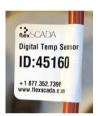

Unit System **Imperial** 

The display units can be modified in the Device Options menu.

The below example shows a newly added temp sensor, along with the options to name the sensor and choose which metrics to log or add to the dashboard.

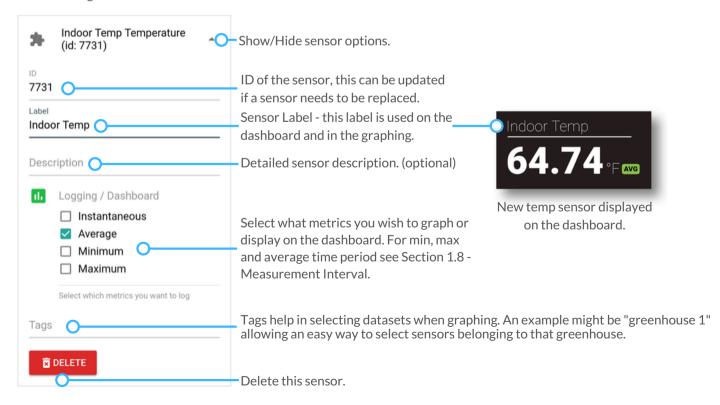

# 2.4 - Understanding Measurement Types

Not all measurements utilize an analog value. This section details the various *Measurement Types* supported by the Q5.

Each channel provides the following Measurement Type's option:

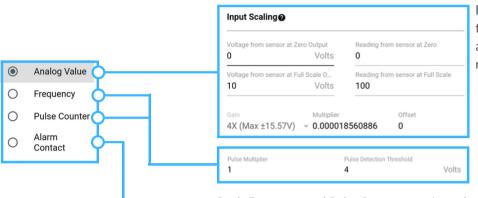

For additional information on the Analog Value option and Input Scaling calculator refer to sections 2.1 and 2.2.

Both Frequency and Pulse Counter require a threshold to recognize when a valid signal has been detected. This is known as the Pulse Detection Threshold. To avoid counting the same rising edge twice, the signal must exceed 20% of the Pulse Detection Threshold in order to be considered a valid pulse (see graphic below).

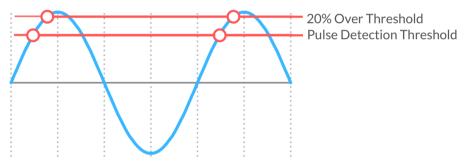

Frequency is the number of valid pulses per second or hertz (Hz).

Alternately, *Power Metrics* can be used to find the frequency of an input (see section 2.5 for more information).

Pulse Counter is a total count of all pulses since the Q5 has booted.

Pulse Multiplier is used to adjust sensor readouts. For example, the spec sheet for an anemometer reads as follows: Output Frequency:  $1,1 \, \text{HZ/m/s}$ . But we want the sensor to read out the exact m/s on our graphs. The multiplier could be set to 1/1.1 = 0.909 multiplier.

In another example a flow sensor reads **450 output pulses/liter.** The multiplier could adjust the output to read in liters/minute. We are looking at Hz (pulses per second) so we need to divide by 60 seconds. 450 / 60 = 1 liter per 7.5 pules/s = 1 (liter) / 7.5 (pulses) = **0.133333 multiplier.** 

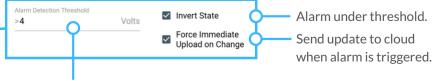

Threshold over or under which to trigger alarm.

## 2.5 - Power Metrics

The *Power Metrics* menu provides the ability to calculate a number of power related metrics for both DC and AC power. With AC power it is possible to calculate watts, amps, volts, power factor, apparent power, frequency and Total Harmonic Distortion (THD). With DC the main use for power metrics is for calculating wattage.

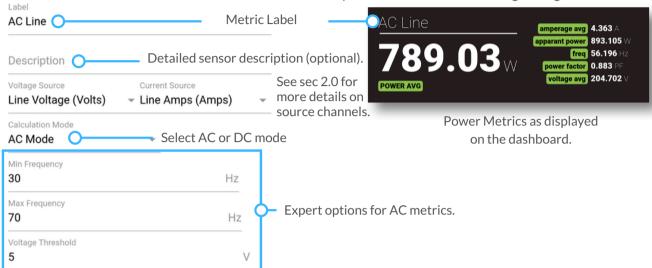

## Logging / Dashboard

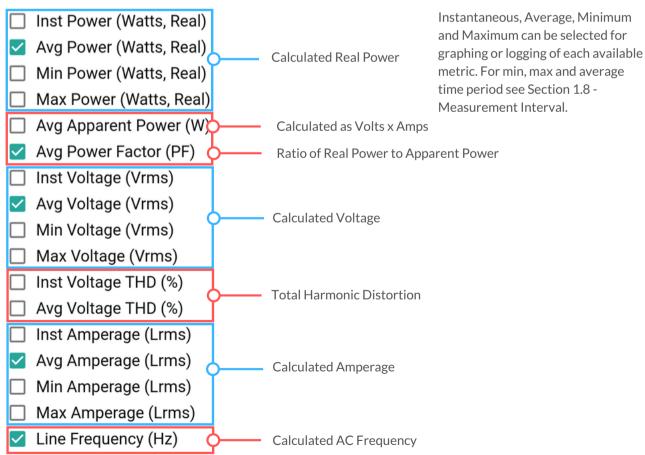

# 3.0 - Relay Configuration

Both the Q5 and Q5 Pro include 8 solid state load relays capable of switching up to 10A DC (Max 100W). The pro version includes internal current sensing on all 8 relays capable of accurately measuring loads up to 5 Amps DC.

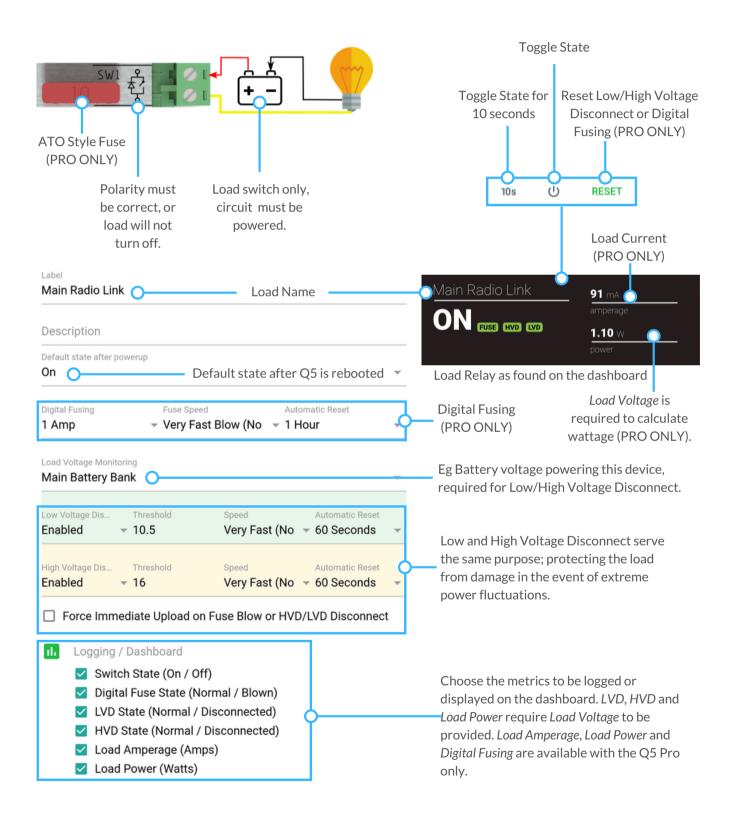

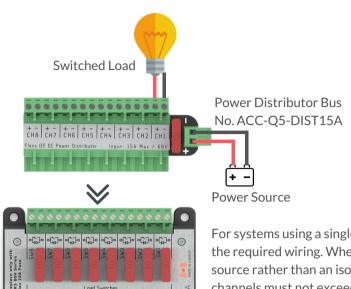

For systems using a single voltage we offer a distribution bus to cut down on the required wiring. When using the distributor each channel acts as a power source rather than an isolated switch. The max combined load across all channels must not exceed 15 A. No software configuration is required for this hardware accessory.

# 3.1 - Relay Specifications

The Q5 Relays are subject to environmental de-rating as detailed below.

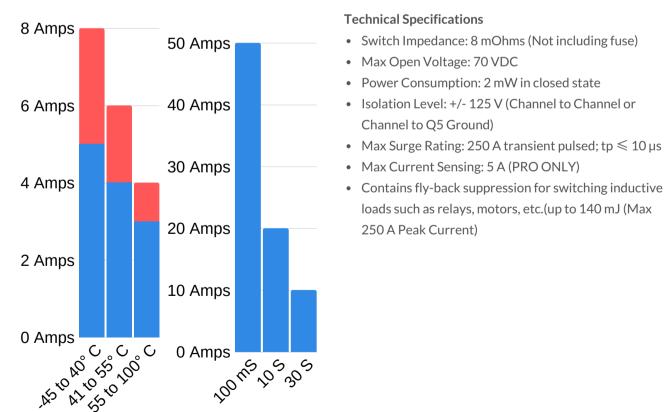

Red - under 30 Volts. Blue - 30 to 60 Volts.

Max on time in 1 minutes period.

## 4.0 - Scripting

The FlexsQ5 has an on-board scripting language that utilizes JavaScript syntax. This scripting provides access to all on-board analog inputs, temperature sensors, load outputs, custom feeds and Modbus TCP.

**Custom feeds** are a location where you can store data generated by your scripts. This data is uploaded to the cloud server and can also be viewed on the dashboard. Additionally you can access custom feeds from SNMP. See section 5.0.

Custom feeds can be configured as either a bool (true or false) or as a floating point number (a number with decimal places). See the on board "Custom Feeds" example for more info on how to write to the custom feeds.

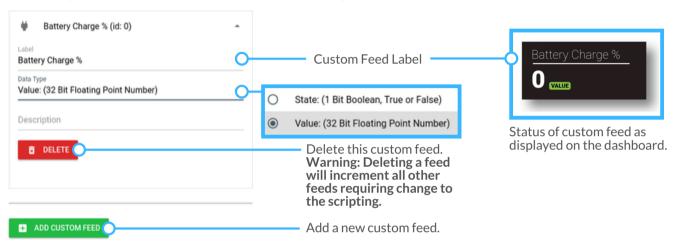

Logic menu is where all the action with scripting takes place. Included on this page are a number of helpful examples (highlighted in blue). Below you will find the syntax highlighted code editor (highlighted in red).

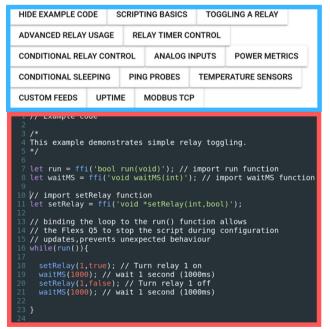

All scripting is managed as a secondary priority to the main functions of the Q5 (to avoid interruptions to system tasks). For a more in-depth look at scripting, please see the on board examples.

Any errors in the scripting will prevent all of the script from functioning. Details on where the error is located can be seen at the top of the page upon saving the settings.

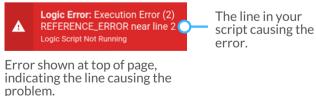

```
"label": "Main Battery",
     "avg": 48.992.
    "label": "AC Line",
     "max": 2.6423.
     "avg": 3.023,
      "min": -7.4345
    "powerfactor": -0.8828,
    "thd": 30.641
"epoch": 1548106981
```

## 4.1 - HTTP API

The FlexsQ5 has a HTTP/HTTPS API that allows for a number of parameters to be accessed or modified. Below are some examples of how to use this API.

All requests must be authenticated using the BASIC AUTH headers with the password hashed using SHA256.

```
$ip = '192.168.1.20';
      curl setopt array($curl, array(
        CURLOPT URL =>
         "http://$ip/api/metrics",// /metrics or /crypto
        CURLOPT RETURNTRANSFER => true,
         CURLOPT TIMEOUT => 2,
        CURLOPT CUSTOMREQUEST => "GET",
        CURLOPT USERPWD =>
        ":" . hash('sha256', $password . "FlexsQ5!")
21
    $\int \text{$\text{$\text{$response}} = curl exec(\text{$\text{curl}});
      $err = curl error($curl);
        $returnedData = json decode($response, true);
        print r($returnedData);
        echo "cURL Error #:" . $err;
```

This PHP example requests all the metrics from the FlexsQ5. The response shown left includes all enabled channels and relays. The /crypto endpoint displays IP Address info and other system parameters.

The above example code can be downloaded here: https://pastebin.com/y66r1niS

```
$ip = '192.168.1.20';
curl setopt_array($curl, array(
  "http://$ip/api/ctrl",
  CURLOPT RETURNTRANSFER => true.
 CURLOPT TIMEOUT => 2,
  CURLOPT USERPWD =>
```

This PHP example shows how to set a relay state on the flexsQ5.

The Q5 will respond with the above reply indicating that the state change was successful.

Using this same API endpoint it is also possible to reset the soft fuse, toggle the relay and toggle the relay for a timed 10 seconds.

The example shown left can be downloaded here: https://pastebin.com/fsvaPpP4

In this manual we have only shown examples written in PHP, however the Q5 API can be accessed from any code language using the correct HTTP requests.

## 5.0 - SNMP

Simple Network Management Protocol (SNMP) has been used by networks for over 30 years, making it one of the most widely supported protocols.

The Q5 supports SNMP version 1 and 2c, with the default community of "public". At this time, the community can not be changed to encourage better security methods such as a VPN.

Enable SNMP in the Networking menu as shown.

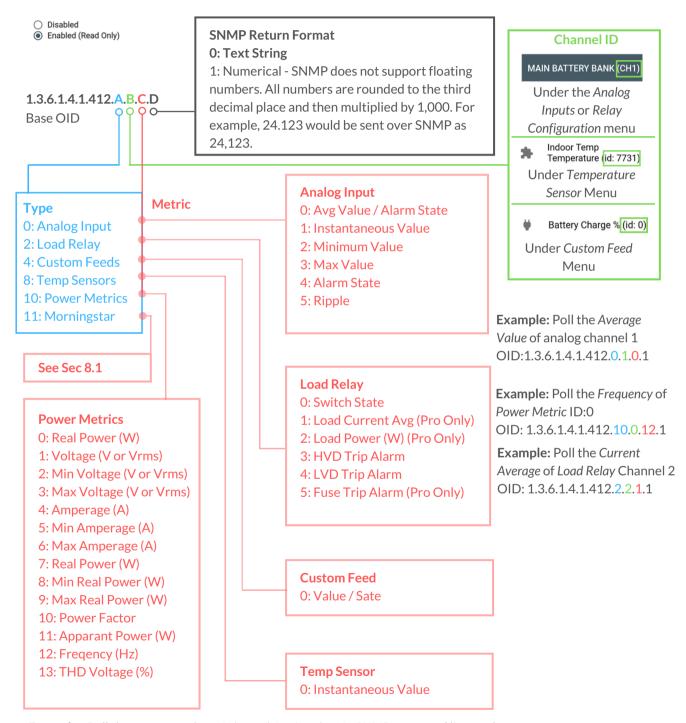

**Example:** Poll the average value of *channel 1* using the *NetSNMP* command line tool.

## 5.1 - MODBUS TCP

MODBUS TCP is used by a verity of industrial applications involving PLC's and HMI's, currently the Q5 only supports MODBUS over TCP. If MODBUS via RS485 is required a third-party converter will be required. MODBUS devices can assume two roles: Slave and Master. On the Q5 the Slave role can be enabled under the Networking Menu as shown below. All Master related functionality can be accessed through custom scripting.

#### ModBUS TCP

| 0       | Disabled             |
|---------|----------------------|
| $\circ$ | Enabled (Read Only)  |
| $\odot$ | Enabled (Read/Write) |

#### Relay Outputs - Read/Write - Coil

Reg 101 - Relay 1

••••

Reg 108 - Relay 8

Read all relay states: modpoll.exe -0 -m tcp -t 1 -r 101 -c 8 -1 <IP Address>

#### Analog Inputs - Read - 32b Float

Reg 30000+30001 - Input 1 (Average)

••••

Reg 30014+30015 - Input 8 (Average)

Read all input values: modpoll.exe -0 -m tcp -t 4:float -r 30000 -c 8 -1 <IP Address>

#### Custom Feed Boolean/Sate - Read/Write - Coil

Reg 300 - Custom Feed ID:0 Reg 301 - Custom Feed ID:1

•••

Read custom feed state: modpoll.exe -0 -m tcp -t 1 -r 300 -c 1 -1 <IP Address>

#### Custom Feed - Read/Write - 32b Float

Reg 400+401 - Custom Feed ID:0

Reg 402+403 - Custom Feed ID:1

....

Read custom feed value: modpoll.exe -0 -m tcp -t 4:float -r 400 -c 1 -1 <IP Address>

# 6.0 - Device Firmware Updater

FlexSCADA will occasionally release new firmware to add additional functionality to the Q5. This section explains how the Manual Device Firmware Updater (DFU) works, note that under normal circumstances this can be done as shown in section 1.8 without using the manual mode.

Select Device Options from the main menu. On the Device Options Page, you will find the Update Firmware Button.

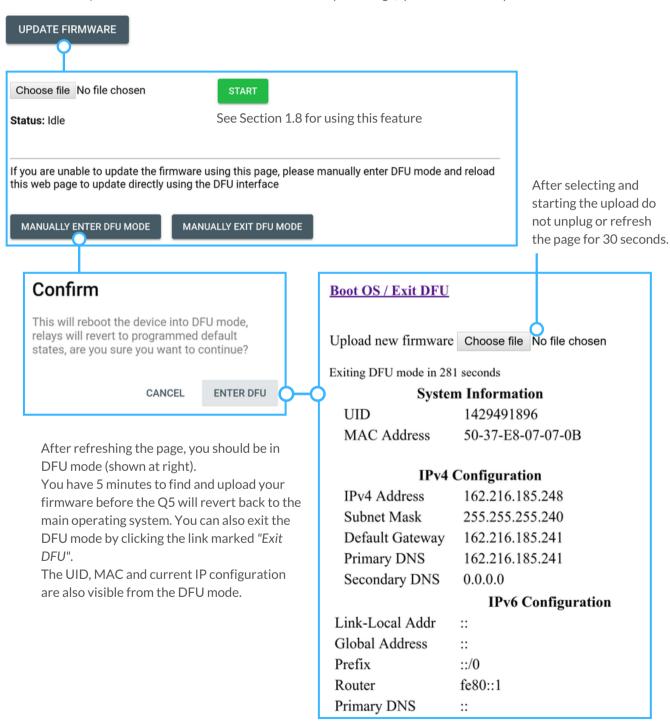

It is also possible to manually force the device into DFU mode by holding the control knob down while power is applied to the device. This is also mentioned in Section 7.0.

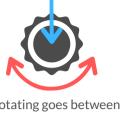

Rotating goes between pages, clicking accesses additional views.

## 7.0 - Device Interface

Using the multi-function knob on the Q5, it is possible to view a number of parameters without using the web interface. The knob can be rotated and pressed to navigate between pages or access additional views. In the case of relays, clicking the knob allows you to change the state of the relay. The naming and scaling of each view found below corresponds to what has been configured in the web interface.

Pressing the knob while the power is applied will put the device in DFU mode - See Section 6.0. Continuing to hold the knob for an additional 60 seconds will reset the configuration to factory default.

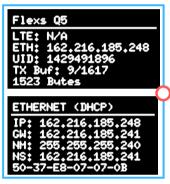

Ethernet Page - Shows current IP, Gateway, Netmask, Name Server and MAC Address.

Q5 Homes Page - showing current IP, device UID, available buffer for readings and Bytes of readings taken.

Analog Input Page - See Section 2.0. There will be one page for each enabled analog input. Press the knob to switch between views.

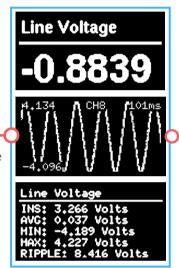

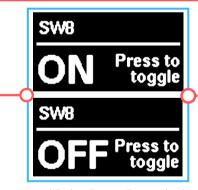

Load Relay Page - Press the knob to switch relay ON/OFF. See Section 3.0 for more info on naming relay channels.

# ndoor Temp 0.00 F

One Wire Sensors Page - See Section 2.3 for more details.

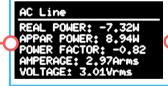

Power Metrics Page - See Section 2.5 for more details.

Uptime (Seconds 0.000

Custom Feed Page - See Section 4.0 for more details. Google.com
google.com
Latency: 61.00 Hs
Last Success: 0s ago

Ping Page - See Section 1.9 for more details.

# 8.0 - Expansion Interfaces

This section details how some of the expansion interfaces on the Q5 can be used.

## **RJ45 Expansion Connector**

## **WARNING!** CONNECTING A POE TO THIS PLUG WILL DAMAGE YOUR Q5 AND VOID YOUR WARRANTY!

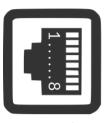

**Expansion** 

**Expansion Pinout** 

1..... I2C-SCL / UART-TX (I/O)

2..... I2C-SDA / UART-RX (I/O)

3..... 3.3V DC OUT (500 mA Max)

4..... GND

5..... 5V DC OUT (500 mA Max)

6..... IO Push/Pull 1.8 V / 5 V Open Drain Out

7..... GND

8..... One-Wire (I/O)

Note: The I2C, UART and IO pins are not accessible via the Q5 software at this time. Customers that need access to one of these interfaces should contact FlexSCADA.

## **Memory Expansion**

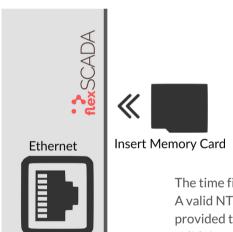

The Q5's internal memory allows for roughly 1 month\* of readings to be stored before older data is erased. In applications where extensive long term data-logging is required the Q5 may be outfitted with an external memory card for additional capacity. For more info on how to use this feature please contact FlexSCADA.

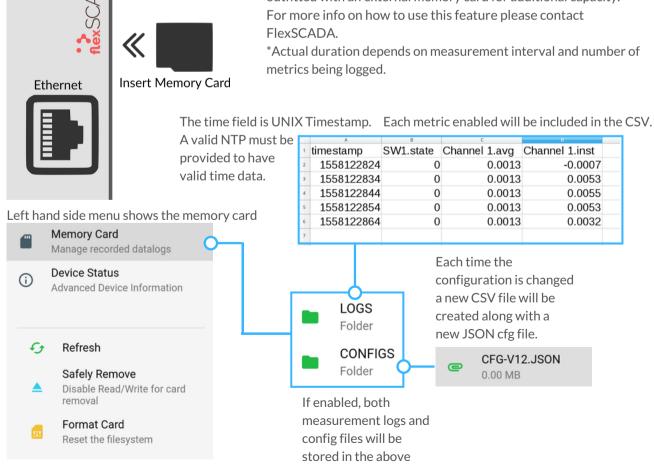

folders.

# 8.1 - Morningstar Plugin

This section details how to use the Morning Star plugin to access data from the charge controller

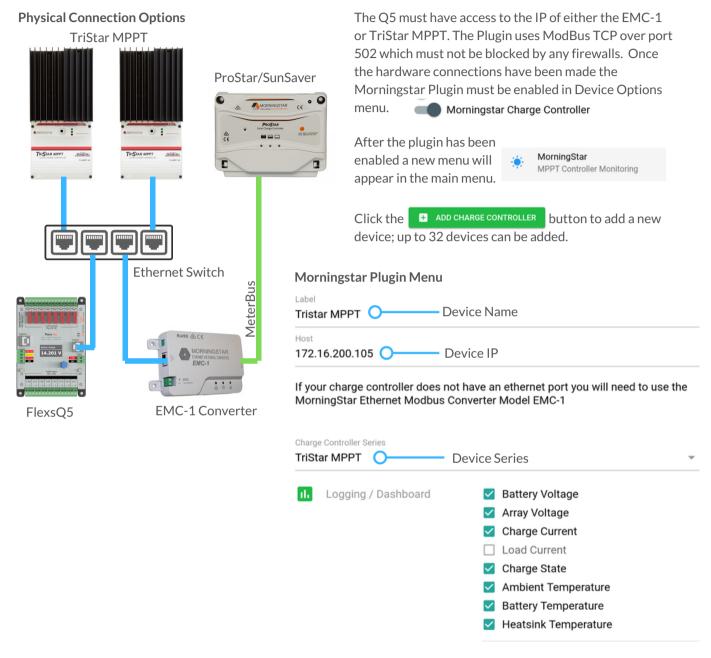

#### View of charger controller on dashboard

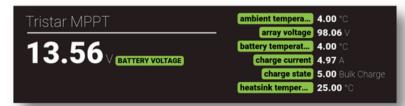

#### Morningstar Plugin SNMP

SNMP Must be enabled under the *Networking* menu.

1.3.6.1.4.1.412.11.A.B.C

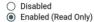

Base OID

Charger ID

Tristar MPPT (id: 0)

Example: Poll the battery volts from charger "0" OID:1,3.6,1.4,1.412,11.0,1.1

#### **Power Metrics**

- 1: Battery Voltage;
- 2: Array Voltage:
- 3: Charge Current;
- 4: Load Current;
- 5: Ambient Temp;
- 6: Battery Temp;
- 7: Heatsink Temp:
- 8: Charge State; o-
- 9: Last Successful Poll (Sec. Ago)
- 10: Error Code;

Should read 0 for success

0: START

1: NIGHT CHECK

2: DISCONNECT

3: NIGHT

4: FAULT

5: BULK\_CHARGE

6: ABSORPTION

7: FLOAT

8: EQUALIZE

#### **SNMP Return Format**

#### 0: Text String

1: Numerical - SNMP does not support floating numbers. All numbers are rounded to the third decimal place and then multiplied by 1,000. For example, 24.123 would be sent over SNMP as 24,123.

Direct Modbus access to Morningstar charge controller from Scripting

```
let run = ffi('bool run(void)');
let waitMS = ffi('void waitMS(int)');
27
28
29
   let getFeed = ffi('double getFeed(int)');
let setFeed = ffi('void setFeed(int,double)');
30
   let mbGetStatus = ffi('int mbGetStatus()');
32
    let mbConnect = ffi('int mbConnect(char*,int,int)');
let mbDisconnect = ffi('void mbDisconnect()');
34
35
    let mbSetReg = ffi('void mbSetReg(int,char*,double)');
let mbGetReg = ffi('double mbGetReg(int,char*)');
38
39
40
   while(run()){
41
       if(mbConnect('172.16.200.105',502,1) === 0){
45
46
       let iscale = mbGetReg(2,'U32ABCD');
47
49
       if(mbGetStatus() === 0){
50
51
52
53
54
55
56
          //Get raw Amps Reg #29 - we count from reg 0
let rawAmps = mbGetReg(28,'U16AB');
57
58
          if(mbGetStatus() === 0){
59
60
             let amps = (iscale * rawAmps) / 32768;
62
63
64
             setFeed(0, amps);
65
66
```

# 9.0 - Warranty Terms

The FlexsQ5 comes with a 3 year Limited Manufacturer's warranty. The FlexsQ5 Pro comes with a 5 year limited Manufacturer's warranty.

For warranty coverage the following terms and conditions apply:

- The product must have failed while operating within the specifications outlined in this document.
- Water or moisture damage is not covered.
- Physical damage to the product as a result of improper use will not be covered.
- Buyer must submit an RMA via our website showing proof of purchase.
- Buyer must ship the product to our RMA department for review.

Please contact us with any additional warranty questions.

## 10.0 - Security Measures

FlexSCADA takes security very seriously. Our list of high-profile users include military, government and some of the worlds largest oil companies who have all come to trust the security measures taken by our product.

The following measures have been taken to make the Q5 Secure:

- All cloud payload data is encrypted by 256 bit AES-CBC with a pre-shared key and SHA256 hashing for data integrity.
- FlexSCADA cloud can be self hosted to avoid any connections over the Internet.
- Can be used standalone without Internet access.
- Fully supports HTTPS with customer SSL Certificates.
- Our cloud data sync protocol is open to third-party security auditing.
- Device operates with a Real Time Operating System (RTOS) which means there isn't a kernel with possible security vulnerabilities.
- The FlexsQ5 employs a ST Microelectronics chipset which is designed in the US and Europe. By doing this we avoid vulnerabilities which may be hidden within foreign chipsets.
- All software and hardware development takes place within North America.

#### Important! Measures the customer should take to improve security:

- Change the default password to a secure password.
- Always operate the FlexsQ5 behind a firewall or on a local network
- Always use unencrypted protocols such as HTTP, SNMP, and Modbus over a secure VPN or local network.
- Secure physical access to the device to avoid local tampering.
- Setup HTTPS certificates and only access the device over HTTPS.